**EVALUATING REFLECTION FOR THE MULTI-HOST ENTERPRISE, STANDARD EDITION** 

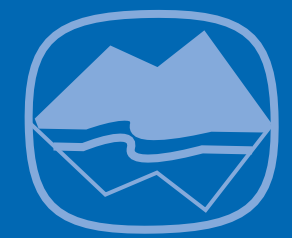

For IBM, UNIX, and OpenVMS Hosts

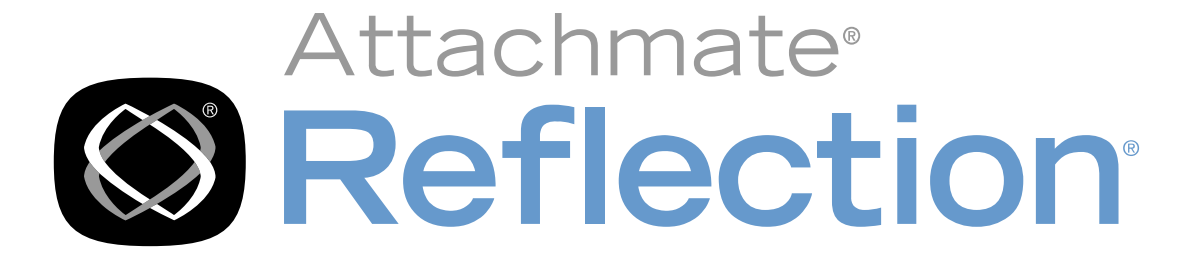

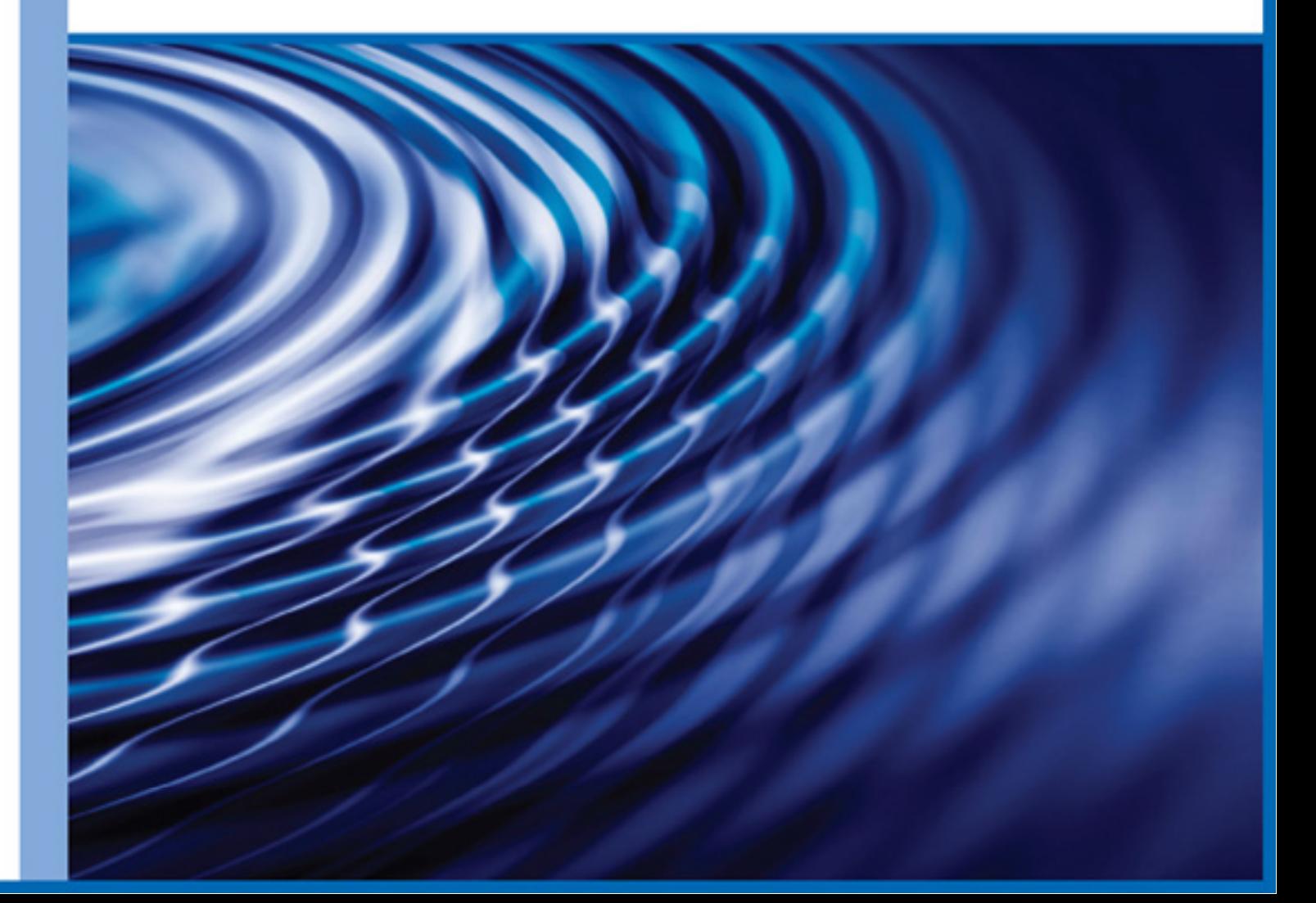

# **Evaluating Reflection for IBM**

This guide introduces you quickly to key features in Reflection for IBM. It covers:

- Getting Connected
- Customizing Your Session
	- Working with toolbars
	- Customizing your keyboard
	- Customizing menus and commands
	- Saving your customizations
- Transferring Files and Data
- Automating Tasks
	- Using macros
		- Scheduling events
- Programming with VBA
- Administrative Tools: Ref lection Administrator's Toolkit
- Getting started with the toolkit
- Finding More Information on Deploying Reflection Products
- Conclusion

Each section points you to a general command, so that you can try the feature for yourself, and includes hands-on exercises that build on one another as you proceed with your evaluation.

You can evaluate Reflection using a demonstration host (included) or your own host system. The procedures in this guide are geared towards using the demonstration host, which means you do not have to have network access to your host system to complete the procedures. You can, of course, repeat the steps on your own host system; notes are included throughout to get you headed in the right direction.

For information about new features in this release, launch Reflection and look up *New features* in the Reflection Help index.

# Getting Connected

Connecting to a host may be as simple as entering the name of your host when you first launch Reflection, or you may need to configure your connection settings. To configure connection settings, cancel the initial host name prompt and use the **Session Setup** command on the **Connection** menu.

# *Try it now*

The following steps show you how to make a connection to the demonstration host using the Connection menu. If you prefer, you can use these steps to connect to your own host system instead:

- 1. On the **Connection** menu, click **Session Setup**. The Session Setup dialog box opens.
- 2. Select a session type. Under **Transport**, set Type to **Demonstration**. For **Simulation filename**, select one of the listed simulation files. Click **Connect**. (To connect to an actual host, select **Telnet** or the appropriate protocol for your environment, and enter the host name or IP address.)
- 3. Log in to the host. For demonstration hosts you can use any name or password.
- 4. On the **File** menu, click **Save** to create a new settings file with your connection settings.

You'll use this settings file as you proceed with your Reflection evaluation.

## **Customizing Your Session**

Reflection provides powerful customization features that can make using your host application faster and easier. They include: customizable menus and toolbars, hotspots, the ability to assign keystrokes or mouse actions to terminal keys or functions, and the ability to change the color and appearance of your host application in Reflection. The following sections introduce you to just some of these features.

#### **Working with toolbars**

Reflection supplies four predefined toolbars for quick access to frequently used commands. You can display any or all of these toolbars, modify them, or create your own custom toolbars. To access this feature, click **Toolbar** on the **Setup** menu.

## *Try it now*

The following steps show you how to create a custom toolbar with a button for changing the host functions associated with specific keys on your PC keyboard:

- 1. On the **Setup** menu, click **Toolbar**.
- 2. On the **Toolbars** tab, click **New**. Specify a toolbar name, such as Keyboard.
- 3. On the **Settings** tab, select an option for **Location**. As you change the **Location** setting, the position of the toolbar changes on your screen.
- 4. Click the **Predefined Buttons** tab, and, under **Categories**, click **Setup**, and then drag the **Keyboard Setup** icon to your new toolbar.
- 5. Click **Close** to return to the terminal screen.
- 6. On the **File** menu, click **Save** to save your changes.

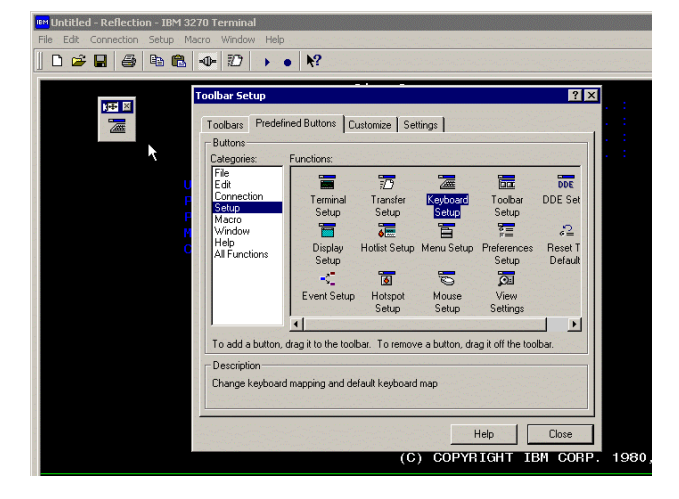

#### Customizing your keyboard

Reflection allows you to associate keystrokes with actions, a process known as keyboard mapping. You can customize your keyboard to match a familiar product, to improve interactions with your host application, or to speed up your work. To access this feature, click **Keyboard** on the **Setup** menu.

## *Try it now*

In this procedure, you'll map a PC key to a terminal key. For example, you might want to map one of the Enter keys on the PC keyboard to the Return function on the host. This is useful in IBM environments where Return and Enter behave differently in the host application.

- 1. On the Keyboard toolbar you created in the previous exercise, click the **Keyboard Setup** button you just created, or go to **Setup** > **Keyboard**.
- 2. The Keyboard Setup dialog box opens. Keys that are already mapped to host keys or functions appear green, while unmapped keys are gray.

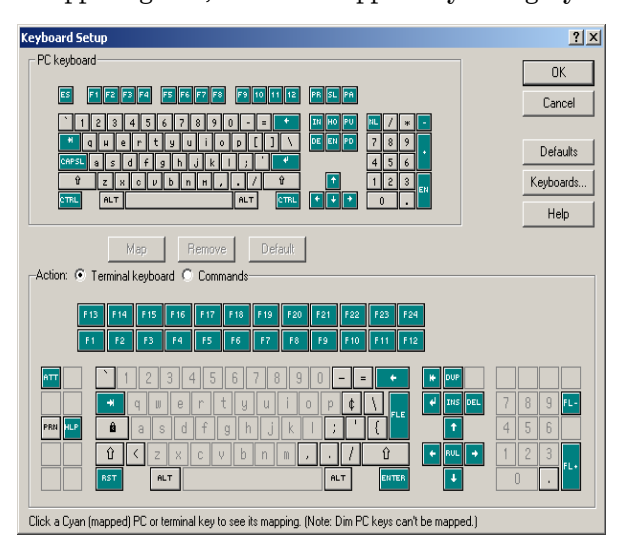

- 3. On the representation of the PC keyboard, click a key.
- 4. On the representation of the terminal keyboard, click the host key you want to map to the PC key you just selected.
- 5. Click **Map** to map these keys together.
- 6. To return to the terminal screen without saving your key mapping, click **Cancel**. (Or, if you made a change you'd like to keep, click **OK**.)

**Tip:** You can use the Reflection Terminal keyboard to see how your keys are currently mapped. On the **Window** menu, click **Terminal Keyboard**. Move the mouse pointer over any of the host keys to see how this key is mapped to your PC keyboard.

## Customizing menus and commands

You can customize the Reflection menus—remove individual menu items, hide the menu bar, add menu items that perform standard Reflection tasks, or create menu items to run your own custom macros. To access this feature, click **Menu** on the **Setup** menu.

# *Try it now*

In the following steps, we'll remove the Keyboard command on the Setup menu. (You can still access the Keyboard Setup dialog box using the toolbar button you created in an earlier exercise.)

- 1. On the **Setup** menu, click **Menu**.
- 2. Click the plus sign (**+**) next to the **Setup** menu icon to expand the list of Setup menu commands.
- 3. Select the **Keyboard** command, and then click **Remove**.
- 4. Click **OK** to return to the terminal screen. Click the **Setup** menu to verify that Keyboard no longer appears. (This change affects the current session only. New Ref lection sessions will continue to use the default menus.)

#### **Saving your customizations**

Customizations are saved with your current terminal session when you use the **Save** command on the **File** menu; however, you can also save a subset of customizations in a separate file for use with other terminal sessions. You may want to save menu changes to a separate menu file, for example, for use with other terminal sessions.

## *Try it now*

In this procedure, you'll save menu changes to a separate menu settings file.

- 1. On the **File** menu, Click **Save As.**
- 2. Set **Save as type** to **Menus** (\***.mnu**).
- 3. Specify a name for your menu settings file.
- 4. Click **Save**. The custom menus are now saved in a menu settings file.

**Tip:** To import your custom menus to a new terminal session, start a new session. (On the **File** menu, click **New Session**, and select the session type you want. You can enter the name of a host or cancel the opening dialog box.) To open the menu settings file go to **File** > **Open**, change **Files of Type** to **Menus**, and then select your menu settings file.)

## **Transferring Files and Data**

You can use Reflection to transfer files and data to and from a host computer. Because Ref lection automatically selects a file transfer configuration, you may find that you are ready to transfer files as soon as you make a host connection.

## *Try it now*

This procedure walks you through the process of transferring a file to or from the Reflection demonstration host.

- 1. Connect to the demonstration host. (To quickly connect, open the settings file you created earlier, using the **Open** command on the **File** menu, and log in using any name and password.)
- 2. On the **File** menu, click **Transfer**. The Transfer dialog box opens.

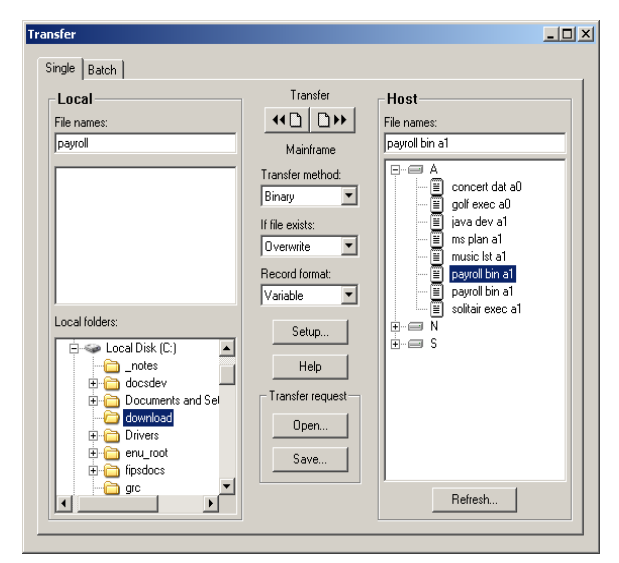

3. Click **Show Host Files** to view sample files on the demonstration host. (These files do not really exist.)

4. Select a file to transfer and click the appropriate **Transfer** icon at the top of the Transfer dialog box. A progress indicator appears as Reflection simulates a file transfer. (No file is actually transferred when you use the demonstration host.)

**Tip:** You can also transfer files by dragging and dropping them between panes in the Transfer dialog box.

#### Transferring files in your own environment

You can follow the steps above to display and transfer files to and from your own host system. To change the Transport and/or protocol Ref lection uses, Click **Setup** in the File Transfer dialog box, or open the **Setup** menu and click **File Transfer**. Reflection supports Mainframe (IND\$FILE and APVUFILE), AS/400 (LIPI and EHNTFW), and FTP transfers. Use the Help button on each tab to learn more about configuring file transfer.

**Tip:** If you frequently repeat the same file transfer, you can use the **Save** button in the Transfer dialog box to save your file transfer information. Or, use the **Batch** tab if you want to include more than one transfer operation in a saved batch. If you are transferring data from an AS/400, Ref lection provides an interface to help simplify the creation of complex queries. Open the **Transfer** dialog box (On the **File** menu, click **Transfer**), click **Setup**, then click the **SQL** tab.

## **Automating Tasks**

Ref lection provides you with powerful tools for automating your sessions. Tools like the event scheduler and the macro recorder require no programming knowledge. In addition to these tools, Microsoft Visual Basic® for Applications (VBA), which is shipped with Reflection, provides access to an industry-standard scripting language and a fullfeatured development environment.

## **Using macros**

Reflection includes fully integrated Visual Basic for Applications (VBA) for automating tasks and PC-tohost interactions. VBA is used in many desktop applications, including Microsoft Office products.

You can use VBA macros to increase your productivity and the usability of your host applications. For example, you may want to record a macro that logs in to your host computer and navigates automatically to a particular screen in your host application. Or, you may want to automate a file transfer and schedule it to run during off-peak hours.

Macros you create in Reflection can be associated with a menu item, toolbar button, event, or keystroke. You can also customize VBA macros by editing them with the Microsoft Visual Basic Editor.

#### **Programming with VBA**

Today there are more than three million VB programmers. If you are familiar with Visual Basic for Applications, you can edit a recorded macro or create a new one using the Visual Basic Editor. To view this tool, click Visual Basic Editor on the Reflection Macro menu. Or, to edit the macro you just created, click Macros on the Macro menu, select your macro, and then click Edit to launch the Visual Basic Editor. The Reflection API is extensively documented in the online programming help. To view this help file, point to Advanced Topics on the

Help menu, and then click Programming.

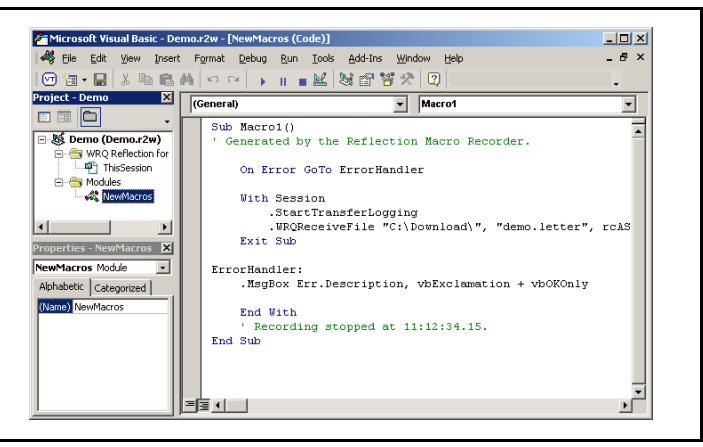

# Try it now

In this procedure, you'll record a file transfer to the Reflection demonstration host.

- 1. Make sure you are connected to the demonstration host. (To quickly connect, open the settings file you created earlier, using the **Open** command on the **File** menu. You can log in to the demonstration host using any name and password.)
- 2. On the Macro menu, click Start Recording.
- 3. Repeat the steps for transferring a file in the "Transferring files and data" section above.
- 4. On the Macro menu, click Stop Recording. In the Stop Recording dialog box:
	- Specify macro name in the box. (Macro names cannot include spaces and must begin with a letter.)
	- Select the **Create a button** check box, and click OK. A new toolbar button appears, labeled with the name of your macro. At this point, you can run and test your macro, but it has not yet been saved.
- 5. On the File menu, click Save to save your macro. Your macro will be saved with the current settings file.
- 6. To run your macro, click your macro's toolbar button. The file transfer progress indicator appears, indicating that a file is being transferred. (You can also run a macro using the **Macros** command on the **Macro** menu.)

#### **Scheduling events**

Reflection's Events feature enables you to associate events, such as "At a specific time of day," with actions, such as transferring large amounts of data. The event is the trigger; the action is how Reflection responds. To access this feature, click Events on the Setup menu.

## Try it now

In this procedure, we'll associate the VBA macro created above with a specific time to illustrate how you could use this feature in your own environment to schedule events during off-peak hours:

- 1. On the Setup menu, click Events.
- 2. Click New.
- 3. For Event type, select At a specific time of day.
- 4. Click Macros. Select the file transfer macro you just recorded, and then click OK to return to the Event Properties dialog box.
- 5. Set Time of Day to a value a minute from now. (For example, enter 12:05:00 to run the macro at five minutes past noon.) Click OK.
- 6. Click  $OK$  to return to the terminal screen.
- 7. At the scheduled time, the macro will run and the file transfer progress indicator will appear.

# **Evaluating Reflection for UNIX and OpenVMS Hosts**

This guide walks you quickly through key Reflection<sup>®</sup> features. It covers:

- Getting Connected
- Customizing Your Terminal Session
	- Working with toolbars
	- Customizing your keyboard
	- Customizing menus and commands
	- Saving your customizations
	- Viewing your customizations in HTML format
- Transferring Files and Data
- Automating Tasks
	- Using macros
	- Scheduling events
- Programming with VBA
- Administrative Tools: Ref lection Administrator's Toolkit
	- Getting started with the toolkit
- Finding More Information About Deploying Ref lection Products
- **Conclusion**

Each section covers a general procedure, so that you can try the feature for yourself, and includes handson exercises that build on one another as you proceed with your evaluation.

You can evaluate Reflection using a demonstration host (included) or your own host system. The procedures in this guide are geared toward using the demonstration host, which means you do not need network access to your host system to complete the procedures. You can, of course, repeat the steps on your own host system; notes are included throughout to get you headed in the right direction.

For information about new features in this release, launch Reflection and look up *New features* in the Reflection Help index.

# Getting Connected

Connecting to a host may be as simple as entering the name of the host, or it may involve changing other settings as well. Reflection includes a Connection Wizard that can walk you through the steps of connecting to your host system. Or, you may prefer to make a connection using the **Connection Setup** command on the **Connection** menu.

# *Try it now*

The following steps show you how to make a connection to the Reflection demonstration host using the Connection menu. If you prefer, you can use these steps to connect to your own host system instead:

- 1. On the **Connection** menu, click **Connection Setup**.
- 2. In the Connection Setup dialog box, click **Network**. In the text box that appears, scroll down and select **DEMONSTRATION**. Select a host type, and then click **Connect**. (To connect to an actual host, select **Telnet** or the appropriate protocol for your environment, and enter the host name or IP address.)
- 3. Log in to the demonstration host using any user name and password.
- 4. On the **File** menu, click **Save** to create a new settings file with your connection settings. You'll use this settings file as you proceed with your Reflection evaluation.

## **Customizing Your Terminal Session**

Reflection provides powerful customization features that can make using your host application faster and easier. These include customizable menus, toolbars, and hotspots, the ability to assign keystrokes or mouse actions to terminal keys or functions, and the ability to change the color and appearance of your host application in Reflection. The following sections introduce you to just some of these features.

#### **Working with toolbars**

Reflection supplies four predefined toolbars for quick access to frequently-used commands. You can display any or all of these toolbars, modify them, or create your own custom toolbars. To access this feature, click **Toolbar** on the **Setup** menu.

## *Try it now*

The following steps show you how to create a custom toolbar with a button for changing the host functions associated with specific keys on your PC keyboard:

- 1. On the **Setup** menu, click **Toolbar**.
- 2. On the **Toolbars** tab, click **New**. Specify a name for the toolbar, such as "Keyboard."
- 3. On the **Settings** tab, select an option for **Location**. As you change the Location setting, the position of the toolbar changes on your screen.
- 4. On the Predefined Buttons tab, select **Setup** under **Categories**, and then drag the Keyboard Map Setup icon to your new toolbar.
- 5. Click **Close** to return to the terminal screen.

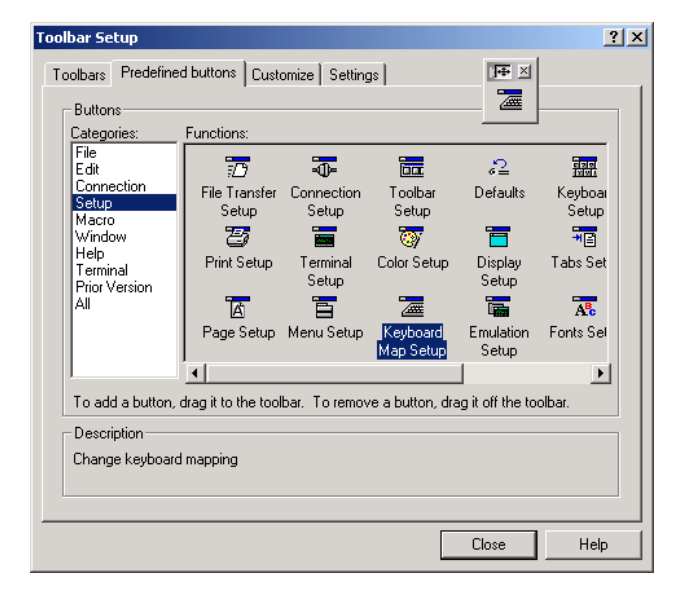

#### Customizing your keyboard

Reflection allows you to associate keystrokes with actions, a process known as keyboard mapping. You can customize your keyboard to match a familiar product, to improve interactions with your host application, or to speed up your work. To access this feature, click Keyboard Map on the Setup menu.

## *Try it now*

In this procedure, you'll map a PC key to a terminal key.

- 1. On the toolbar you created in the previous exercises, click the **Keyboard Map Setup** button. (You can also click **Keyboard Map** on the **Setup** menu.)
- 2. The Keyboard Map Setup dialog box opens. Keys that are already mapped to host keys or functions appear green, while unmapped keys are gray.

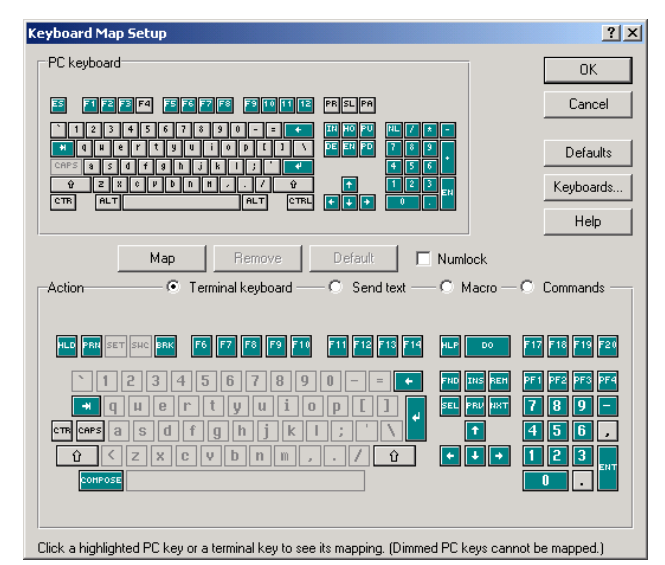

- 3. On the representation of the PC keyboard, click an unmapped (**gray**) key.
- 4. On the representation of the terminal keyboard, click any key.
- 5. Click **Map** to map these keys together.
- 6. To return to the terminal screen without saving your key mapping, click **Cancel**. Or, if you made a change you'd like to keep, click **OK**.

#### Customizing menus and commands

You can customize the menus of Reflection by removing individual menu items, hiding the menu bar, adding menu items that perform standard Reflection tasks, or by creating menu items to run your own custom macros. To access this feature, click Menu on the Setup menu.

## Try it now

In the following steps, we'll remove the Keyboard Map command from the Setup menu. (You can still access the Keyboard Map Setup dialog box using the toolbar button you created in an earlier exercise.)

- 1. On the Setup menu, click Menu.
- 2. Click the plus sign  $(+)$  next to the "**Setup**" menu icon to expand the list of Setup menu commands.
- 3. Select the "Keyboard Map" command, and then click Remove.
- 4. Click OK to return to the terminal screen. Click the Setup menu to verify that Keyboard Map no longer appears.

#### Saving your customizations

Customizations are saved with your current terminal session when you use the **Save** command on the **File** menu; however, you can also save a subset of customizations in a separate file for use with other terminal sessions. For example, you may want to save menu changes to a separate menu file for use with specific terminal sessions.

# Try it now

In the following procedure, you'll save menu changes to a separate menu settings file.

- 1. On the File menu, click Save As.
- 2. Set Save as type to Menus (\*.rmu).
- 3. Specify a name for your menu settings file.
- 4. Click Save. The custom menus are now saved in a menu settings file.

**Tip:** To make your custom menus apply to a new terminal session, start a new session (click New Session on the File menu), and then open the menu settings file. (Click Open on the File menu, change Files of type to Menus in the Open dialog box, and

then select your menu settings file.)

#### Viewing your customizations in HTML format

Customizations you have saved in a settings file can be viewed in a formatted, easy-to-navigate HTML page that Reflection generates when you use the Export and Transform XML feature. This feature lets you direct Reflection to make internal information, such as registry settings, mappings, display memory, terminal screen, and both saved and changed settings available in text, HTML, or Reflection for the Web report format. The output you decide to view is based on the XSL transform file you specify for the exported data you will have transformed. To start, try exporting all settings you have changed using this guide into an HTML page that will appear in your browser.

# Try it now

In this procedure, you'll create an HTML page that shows your changed settings. (If you have not changed any settings, you can simply view the current settings.)

- 1. On the File menu, go to Import and Export > **Export and Transform XML.**
- 2. Select the Changed settings option under Source XML.
- 3. Under **Transform**, click **Browse** to open the Select Transform dialog box.
- 4. Select the Transform settings to HTML.xsl file.
- 5. Under Results file, type "Settings.htm" and ensure the Open results file check box is selected.
- 6. Click Transform. Reflection exports and transforms the changed settings into HTML format in your browser.

#### **Transferring Files and Data**

You can use Reflection to transfer files and data to and from a host computer. Because Reflection automatically selects a file transfer configuration, you may find that you are ready to transfer files as soon as you make a host connection.

## *Try it now*

This procedure walks you through the process of transferring a file to or from the Reflection demonstration host.

- 1. Make sure you are connected to the demonstration host. To quickly connect, open the settings file you created earlier, using the **Open** command on the **File** menu, and log in using any name and password.
- 2. On the **File** menu, click **Transfer**. The File Transfer dialog box opens.

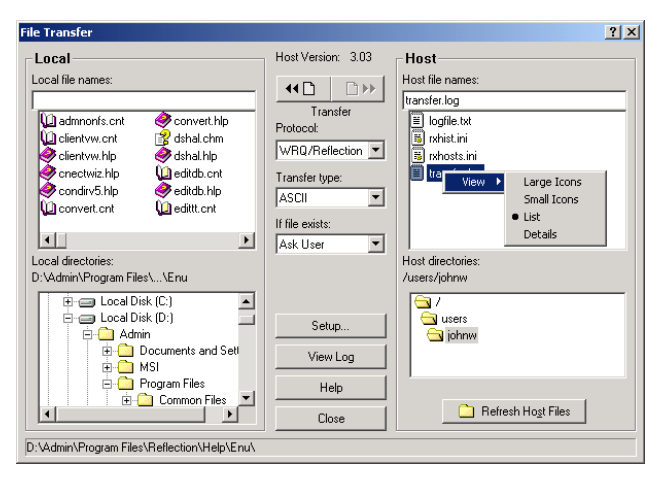

- 3. Click **Show Host Files** to view sample files on the demonstration host. (These files do not really exist.)
- 4. For **If file exists**, select **Rename**.
- 5. Select a file to transfer and click the appropriate **Transfer** icon in the Transfer dialog box. A progress indicator appears as Reflection simulates a file transfer. (No file is actually transferred when you use the demonstration host.)

**Tip:** You can also transfer files by dragging and dropping them between panes in the Transfer dialog box.

6. Click **Close** to return to the terminal screen.

#### Transferring files in your own environment

You can follow the steps above to display and transfer files to and from your own host system, provided that file transfer is configured on your host.

Reflection defaults to the WRQ/Reflecction proprietary protocol, which offers a more powerful range of file transfer options but needs to be configured on your host. To select a public protocol, such as FTP, click the **Setup** button in the File Transfer dialog box. If you aren't sure which protocol to use, check with your host system administrator.

For further information, search for *Transferring files* in the Reflection online help.

# **Automating Tasks**

Reflection provides you with powerful tools for automating your sessions. Tools like the event scheduler and the macro recorder require no programming knowledge. In addition to these tools, Microsoft Visual Basic® for Applications (VBA), which is included with Reflection, provides access to an industry-standard scripting language and a fullfeatured development environment.

## **Using macros**

Reflection includes fully integrated Visual Basic for Applications (VBA) for automating tasks and PC-tohost interactions. VBA is used in many desktop applications, including Microsoft Office products.

You can use VBA macros to increase your productivity and the usability of your host applications. For example, you may want to record a script that logs in to your host computer and navigates automatically to a particular screen in your host application. Or, you may want to automate a file transfer and schedule it to run during off-peak hours.

Macros you create in Reflection can be associated with a menu item, toolbar button, event, or keystroke. You can also customize VBA macros by editing them with the Microsoft Visual Basic Editor.

## *Try it now*

In this procedure, you'll record a file transfer to Reflection's demonstration host.

- 1. Make sure you are connected to the demonstration host. (To quickly connect, open the settings file you created earlier, using the **Open** command on the **File** menu. You can log in to the demonstration host using any name and password.)
- 2. On the **Macro** menu, click **Start Recording**.
- 3. Repeat the steps for transferring a file in the "Transferring files and data" section above.
- 4. On the **Macro** menu, click **Stop Recording**. In the Stop Recording dialog box:
	- Specify a macro name in the box. (Macro names cannot include spaces and must begin with a letter.)
	- Select the **Create a button** check box, and click **OK**. A new toolbar button appears, labeled with the name of your macro. At this point, you can run and test your macro, but it has not yet been saved.
- 5. On the **File** menu, click **Save** to save your macro. Your macro will be saved with the current settings file.
- 6. To run your macro, click your macro's toolbar button. The file transfer progress indicator appears, indicating that a file is being transferred. (You can also run a macro using the **Macros** command on the **Macro** menu.)

#### **Programming with VBA**

Today there are more than three million VB programmers. If you are familiar with Visual Basic for Applications, you can edit a recorded macro or create a new one using the Visual Basic Editor. To view this tool, click Visual Basic Editor on the Reflection Macro menu. Or, to edit the macro you just created, click Macros on the Macro menu, select your macro, and then click Edit to launch the Visual Basic Editor. The Reflection API is extensively documented in the online programming help. To view this help file, point to Advanced Topics on the Help menu, and then click Programming.

![](_page_10_Picture_17.jpeg)

## **Scheduling events**

Reflection's Events feature enables you to associate events, such as "At a specific time of day," with actions, such as transferring large amounts of data. The event is the trigger; the action is how Reflection responds. To access this feature, click Events on the Setup menu.

# *Try it now*

In this procedure, we'll associate the VBA macro created above with a specific time to illustrate how you could use this feature in your own environment to schedule events during off-peak hours.

- 1. On the **Setup** menu, click **Events**.
- 2. Click **New**.
- 3. For **Event type**, select **At a specific time of day**.
- 4. For **Action**, click **Macro**. Click Browse to select your macro.
- 5. Select the file transfer macro you just recorded, and then click **OK** to return to the New Event Properties dialog box.
- 6. Set **Time** to a value one minute from now. Click **OK**.
- 7. Click **OK** to return to the terminal screen.
- 8. Wait for the macro to run. The file transfer progress indicator appears while the macro is running.

This concludes the first part of the Reflection evaluation guide. We hope you have enjoyed using Reflection's connection, file transfer, customization, and automation features. If you are evaluating Reflection for use at a large company, you may wish to read the next section to see how Reflection simplifies large-scale deployment and management tasks.

# **Reflection Administrator's Toolkit**

# **Administrative Tools: Reflection Administrator's Toolkit\***

To install the Reflection administrative tools, choose "Ref lection Administrator's Toolkit" from the list of Ref lection products you can install using the Reflection installation program.

Reflection administrative tools include the Customization Manager, Group Policy support, and a Profiler for each Reflection product you install. These tools enable a system administrator to quickly customize and deploy Reflection applications.

Using these tools the system administrator can:

- Perform an administrative installation to a file or web server
- Create settings files for users
- Open a Reflection installation and create a transform that will contain the customizations
- Select the feature set the user will install (and hide features, as needed)
- Add files to the installation or to a separate, "companion" database with its own Add/Remove programs entry
- Profile a Reflection product, including limiting user access to features and commands
- Use the Microsoft Group Policy editor to lock down Reflection features for individuals or groups of users
- Configure product shortcuts for location, parameters, and descriptions, and create a single shortcut that installs the customized Ref lection installation

For a complete overview of Reflection's administrative tools, see the *Reflection System Administrator Guide*, which is available online. See: http://support.attachmate.com/manuals/

#### **Getting started with the toolkit**

To begin using the Reflection administrative tools, first install the "Reflection Administrator's Toolkit" as you would any Ref lection product, making sure to install the toolkit to a folder separate from your Reflection installation folder. To start the Customization Manager or Profiler, click **Start**, point to the folder containing your Ref lection installation (**Attachmate Reflection**, by default), then **Administrative Tools**, clicking the tool you want to evaluate.

**Tip:** To fully evaluate Customization Manager you will need an administrative installation of Reflection available to you. You can perform an administrative installation using options on Customization Manager's **Prepare Installation** panel.

# **Finding More Information on Deploying Reflection Products**

For more information about these tools, open the online Help for the product. To view a comprehensive overview, with procedures, on preparing and deploying Reflection, visit the Deployment Guide at http://docs.attachmate.com/reflection/14.1/deploy.pdf.

## Conclusion

We hope you have enjoyed evaluating Reflection in your own environment. To learn more about Reflection products, visit our web site at www.attachmate.com.

The Administrative Toolkit is available only on the Evaluator DVD or shipping product. This toolkit is not included in evaluation copies of Reflection downloaded from the Reflection product web site. Contact us to request a free Evaluator DVD.

![](_page_12_Picture_22.jpeg)

Corporate Headquarters 1500 Dexter Avenue North Seattle, WA 98109 USA

Tel: +1.206.217.7100 +1.800.872.2829

For additional office locations, partners, and resellers, visit our Web site at www.attachmate.com.

Provided for informational use only; may be modified at any time without notice. No part of this document may be reproduced, transmitted, transcribed, or translated into any language, in any form, or by any means, without the written permission of Attachmate Corporation.

© 2010 Attachmate Corporation. All Rights Reserved. Attachmate, the Attachmate symbol, and Reflection are either registered trademarks or trademarks of Attachmate Corporation, in the USA and other countries. All other trademarks, trade names, or company names referenced herein are used for identification only and are the property of their respective owners.